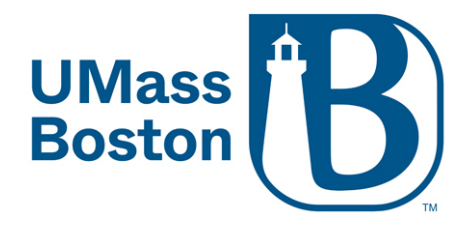

## Scheduling Zoom meetings via a web browser

1. Log into your Zoom account at [https://umassboston.zoom.us](https://umassboston.zoom.us/) (Using Single Sign On) or [www.zoom.us](http://www.zoom.us/) (Using password previously set up).

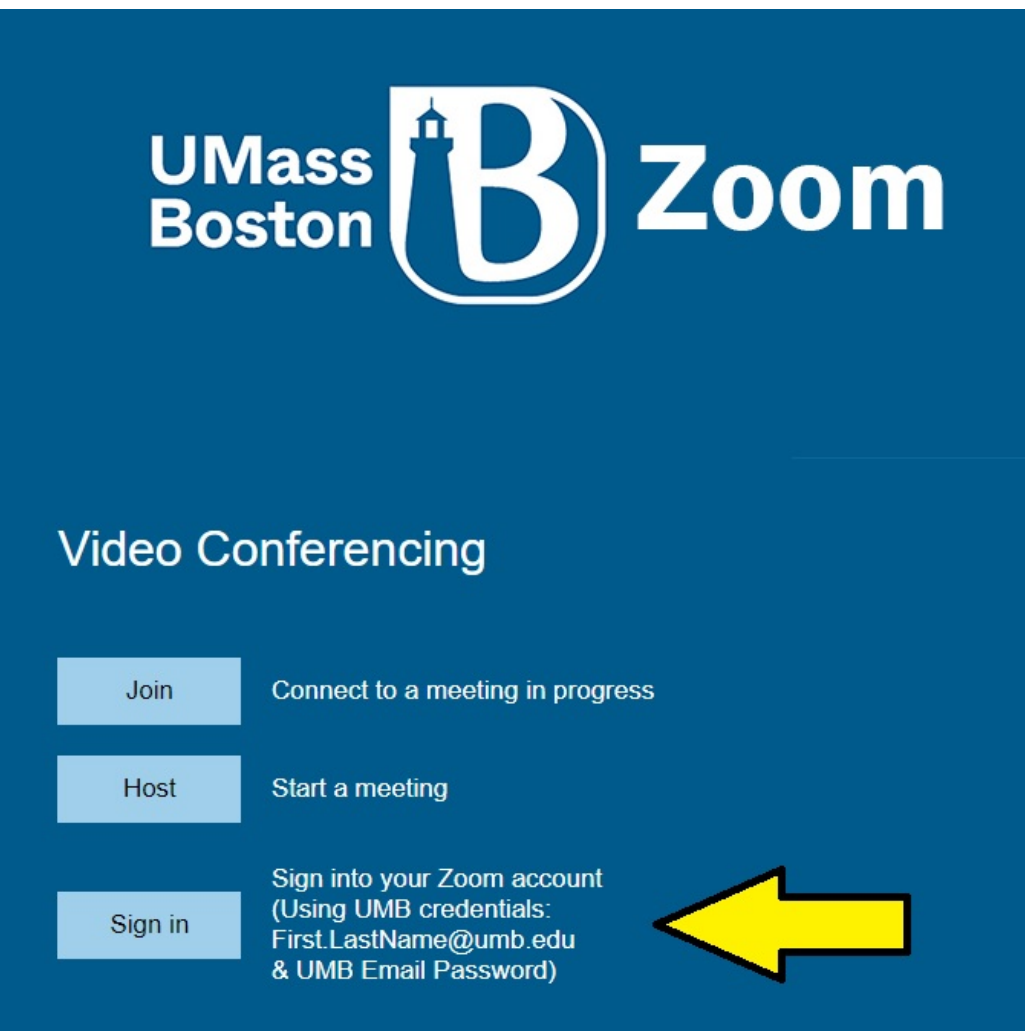

2. Click "Meetings" on the left column

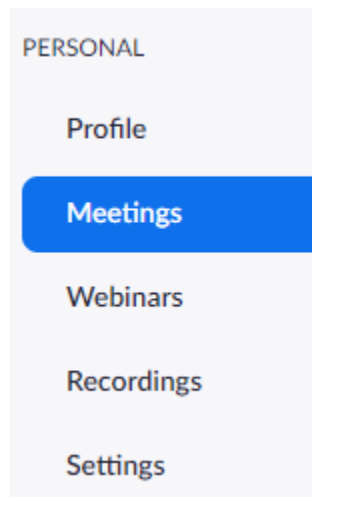

3. Then click "Schedule a Meeting"

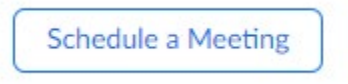

4. Fill in the prompts (i.e. "Topic", "When", "Duration")

Schedule a Meeting

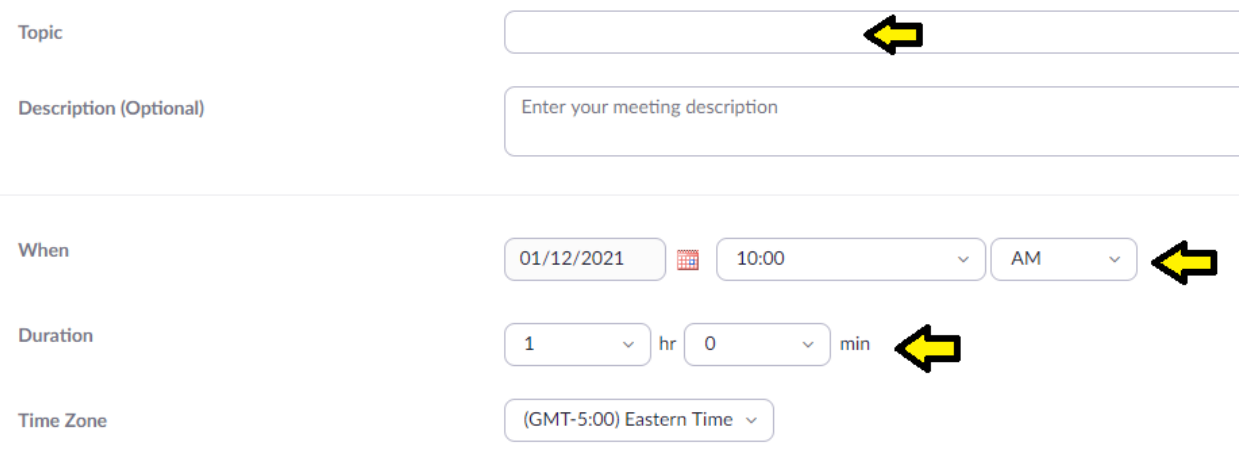

5. If scheduling a recurring meeting, be sure to check off "Recurring Meeting". **If not, please skip to step 7.**

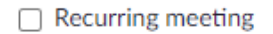

6. Next fill in prompts. No fixed time will create a meeting that you can start on any date/time. For a recurring class meeting, we recommend selecting "Weekly". Example:

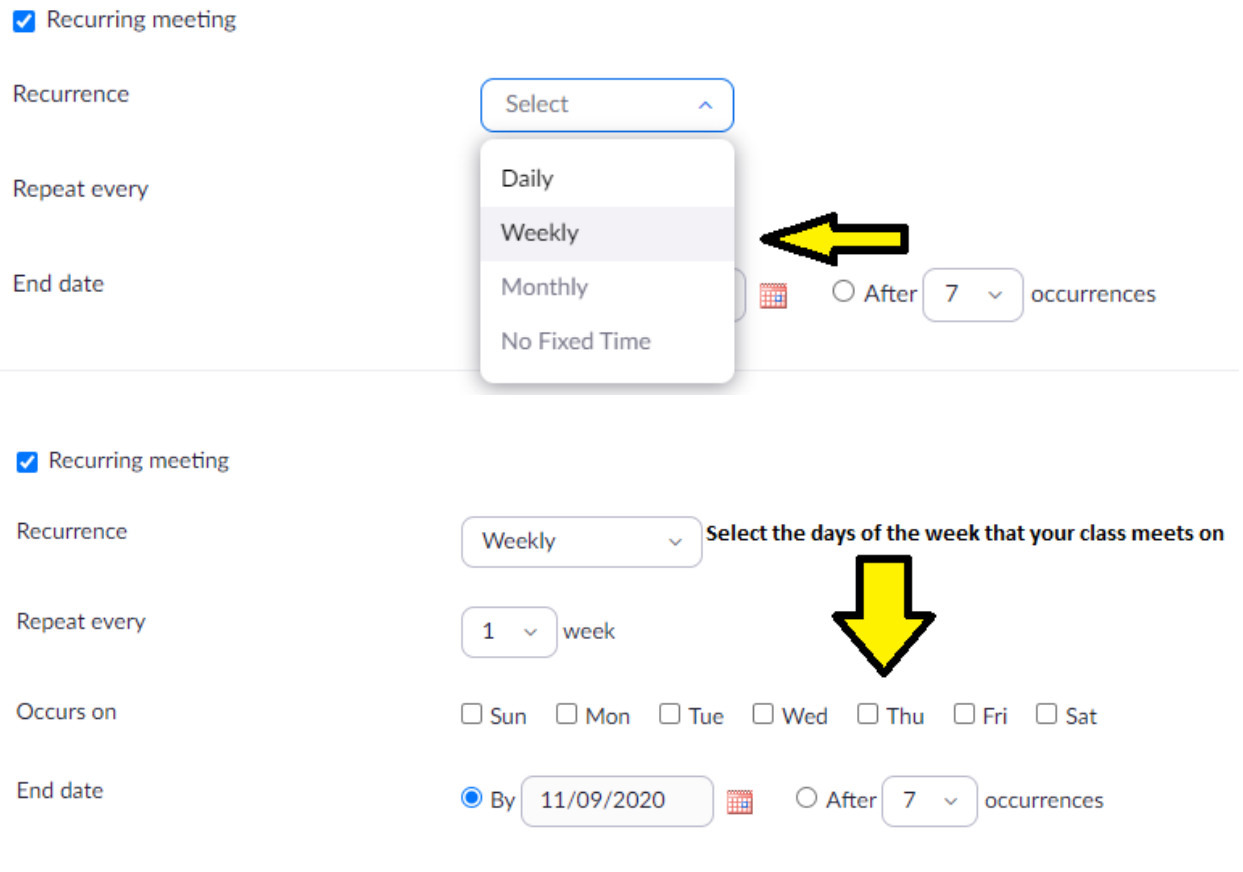

7. Moving onto the next item, "Registration". You can choose to have registration required for your Zoom meetings. [More information on registration](https://support.zoom.us/hc/en-us/articles/211579443-Setting-up-registration-for-a-meeting)

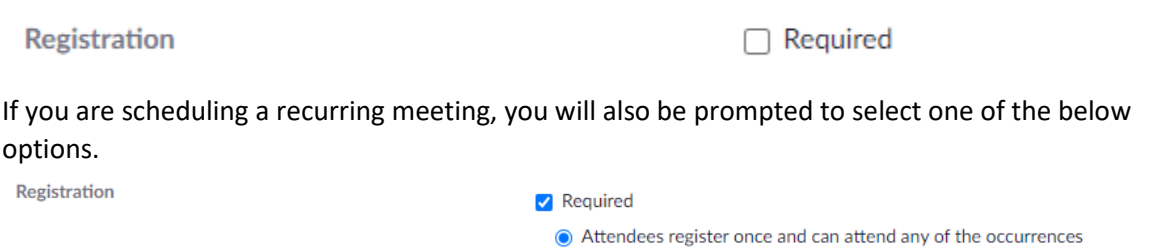

8. For "Meeting ID", we recommend selecting "Generate Automatically".

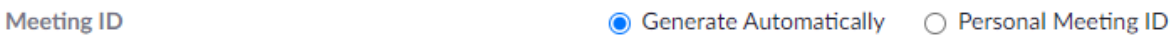

 $\bigcirc$  Attendees need to register for each occurrence to attend

 $\bigcirc$  Attendees register once and can choose one or more occurrences to attend

9. "Security" – Here you can enable security for your Zoom meeting.

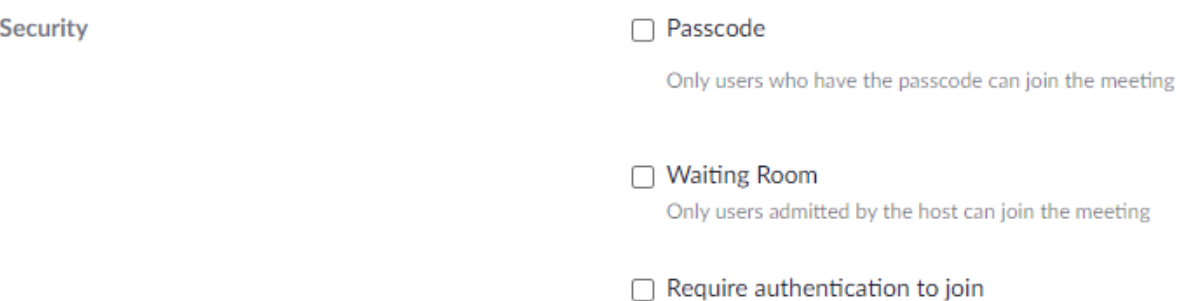

a. [Passcode:](https://support.zoom.us/hc/en-us/articles/360033559832-Meeting-and-webinar-passcodes) Only users who have the passcode can join the meeting. Zoom can generate a passcode for you, or you can enter your own passcode. Please note that it is case sensitive. (Below is what your participants will see when they are prompted to enter the passcode)

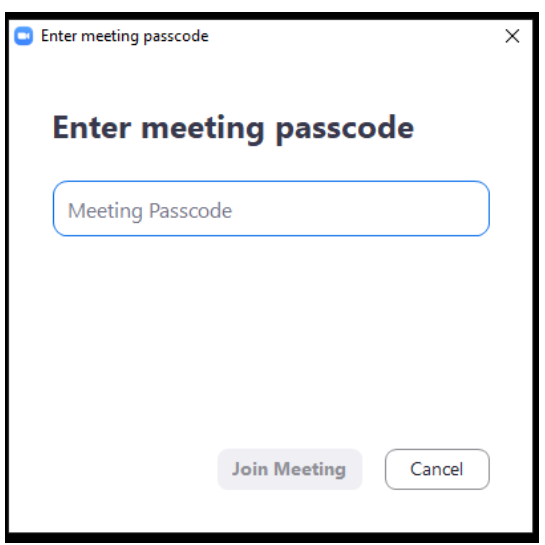

b. [Waiting Room:](https://support.zoom.us/hc/en-us/articles/115000332726-Waiting-Room) Only users admitted by the host can join the meeting.

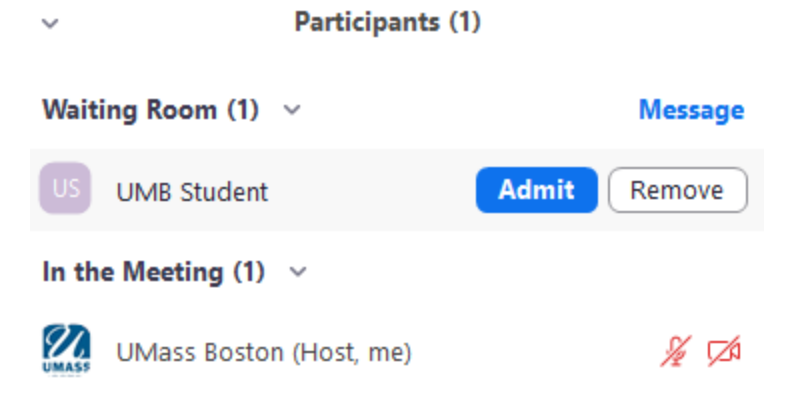

c. [Require authentication to join:](https://support.zoom.us/hc/en-us/articles/360037117472-Authentication-Profiles-for-meetings-and-webinars) You can now secure your meetings so that only users signed into Zoom with an @umb.edu email address can join.

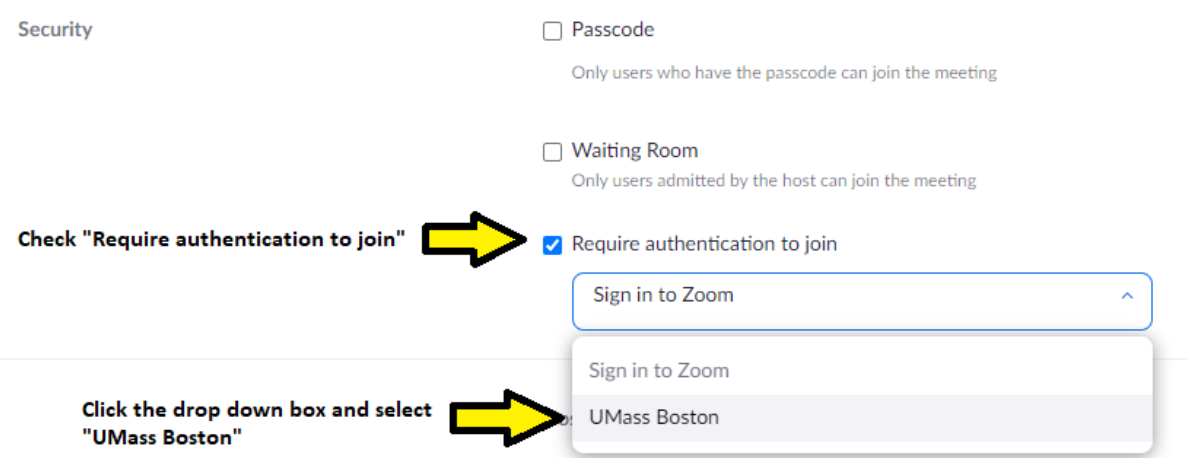

## What participants will see if they try to join the meeting without being signed into Zoom with an @umb.edu email

• if they are not logged into Zoom:

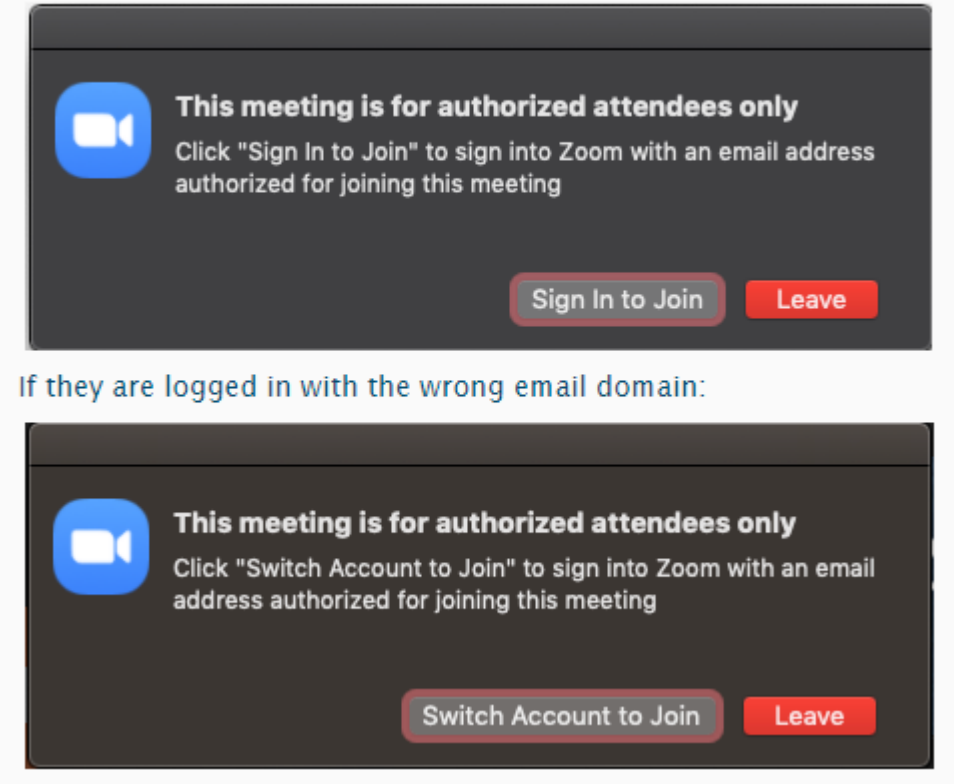

10. For "Video" selection you can choose to have your video (Host) and the student's video

(participant) automatically be on when joining the meeting, or be off. Please note, video can still be turned on or off during the meeting.

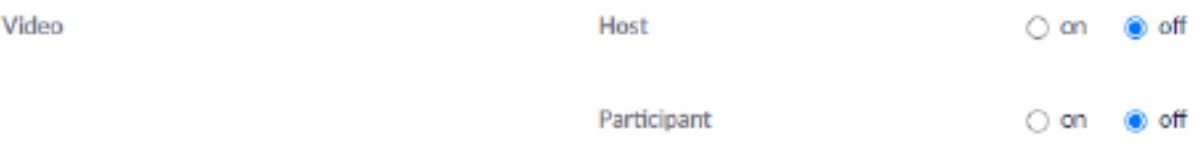

11. Next, "Audio", we always recommend leaving "Both" selected in case someone has difficulty connecting through computer audio. They can then dial in by phone.

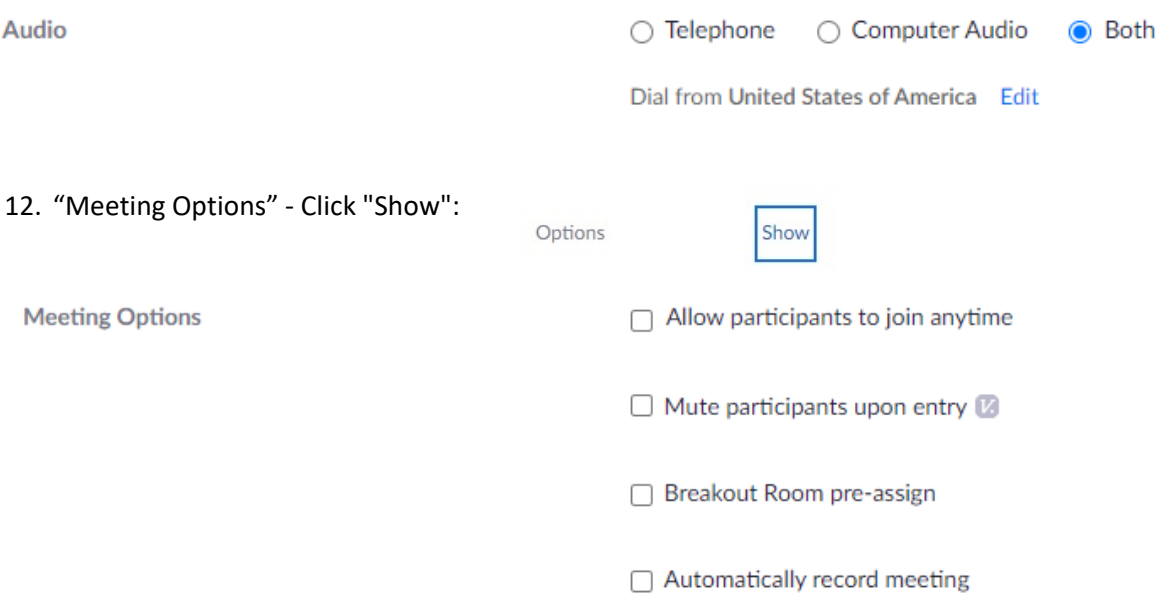

- a. Allow participants to join anytime This cannot be used if the waiting room is enabled. Allow your participants or students to join the meeting before you start it.
- b. Mute Participants Upon Entry Select this if you would like your students automatically muted when they enter the meeting.
- c. Breakout Rooms pre-assign Check this if you are setting up pre-assigned breakout rooms for your meeting. To learn more about how to pre-assigning breakout rooms click here.
- d. Automatically Record Mee[ting Enable this if you would like your meeting to begin](https://www.umb.edu/editor_uploads/images/it/Pre-Assign_Breakout_Rooms.pdf) [recording](https://www.umb.edu/editor_uploads/images/it/Pre-Assign_Breakout_Rooms.pdf) once it is started. You can choose to save the recording to your computer or the Zoom cloud.

Automatically record meeting  $\bigcirc$  On the local computer  $\bigcirc$  In the cloud

13. "Alternative Hosts": Alternative hosts are used when you will not be able to start and/or join the

meeting. Alternate hosts can also add and edit polls. Please note, the alternative host will also need a UMB Zoom License.

**Alternative Hosts** 

Example: mary@company.com, peter@school.edu

14. Finally, click "Save" at the bottom

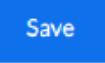